# **Vostro 3267/3268**

## Quick Start Guide

**1 Connect the keyboard and mouse**

Conecte o teclado e o mouse

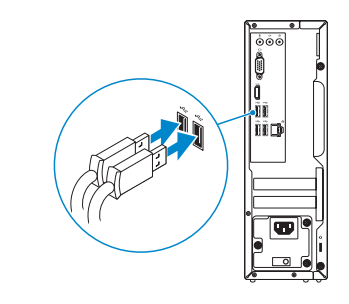

#### **2 Connect the network cable — optional**

**NOTA:** se você encomendou seu computador com uma placa gráfica separada, conecte a tela ao conector na placa gráfica separada.

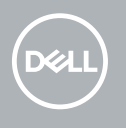

Conecte o cabo da internet – opcional

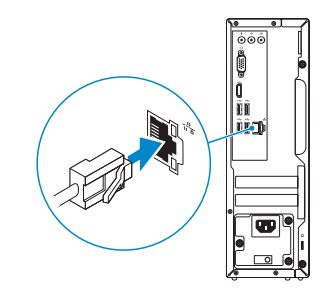

## **3 Connect the display**

Conecte a tela

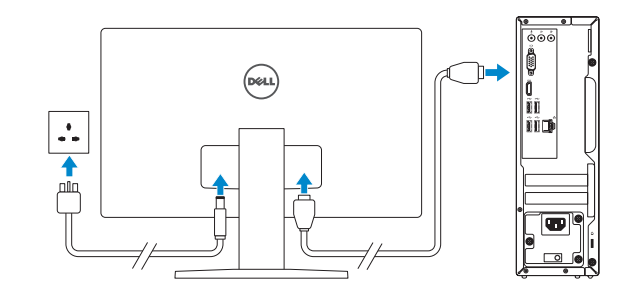

*MOTE:* If you ordered your computer with a discrete graphics card, connect the display to the discrete graphics card.

**NOTE:** If you are connecting to a secured wireless network, enter the password for the wireless network access when prompted.

**Z** NOTA: quando se conectar a uma rede sem fio segura, insira a senha para o acesso à rede sem fio quando solicitado.

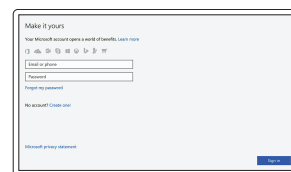

#### **4 Connect the power cable and press the power button**

Conecte o cabo de alimentação e pressione o botão liga/desliga

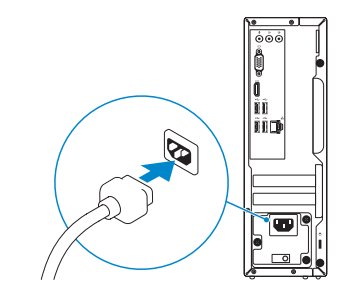

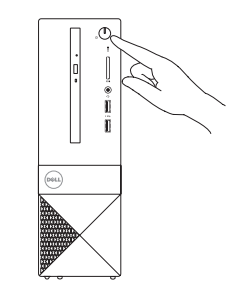

### **5 Finish Windows 10 setup**

Concluir a configuração do Windows 10

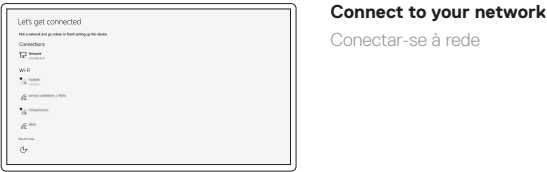

Conectar-se à rede

#### **Sign in to your Microsoft account or create a local account**

Conectar-se à sua conta da Microsoft ou criar uma conta local

**Product support and manuals** Suporte ao produto e manuais

**Dell.com/support Dell.com/support/manuals Dell.com/support/windows**

**Contact Dell** Entre em contato com a Dell **Dell.com/contactdell**

**Regulatory and safety** Normatização e segurança **Dell.com/regulatory\_compliance**

**Regulatory model**

Modelo normativo **D13S**

**Regulatory type and the set of the control of the D13S002**<br>Tipo normativo

**Regulatory type**

**Computer model** Modelo do computador **Vostro 3267/3268**

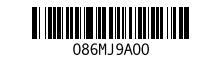

#### **Create recovery media for Windows**

Criar mídia de recuperação para Windows

#### **In Windows search, type Recovery, click Create a recovery media, and follow the instructions on the screen.**

Na área de pesquisa do Windows, digite **Recuperação**, clique em **Criar mídia de recuperação** e siga as instruções na tela.

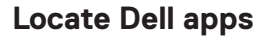

Localizar aplicativos Dell

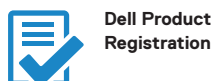

**Register your computer** Registrar o computador

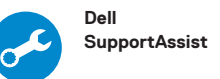

**Check and update your computer** Verificação e atualização do computador

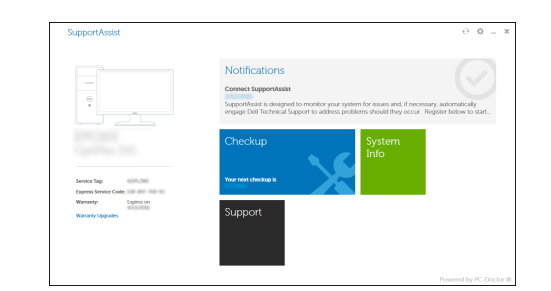

 $\frac{1}{2}$  17  $\Box$  $13 \boxed{\text{PELL}}$  $14-$ 

**Features** Recursos

- **1.** Optical drive
- **2.** Optical drive eject button
- **3.** Line-out port
- **4.** Power button
- **5.** Microphone port
- **6.** Hard drive activity light
- **7.** VGA port
- **8.** Memory card reader
- **9.** HDMI port
- **10.** Headset port
- **11.** USB 2.0 ports
- **12.** USB 3.0 ports
- **13.** Network port
- **14.** Expansion card slots
- **15.** Power connector port
- **16.** Power supply diagnostic light
- **17.** Line-in connector **18.** Padlock ring
- 
- **19.** Security cable slot

**1.** Unidade ótica

**2.** Botão de ejeção da unidade óptica

- **3.** Porta de saída de linha
- **4.** Botão liga/desliga
- **5.** Conector para microfone
- **6.** Luz de atividade do disco rígido
- **7.** Porta VGA
- **8.** Leitor de placa de memória
- **9.** Porta HDMI
- **10.** Porta para fone de ouvido
- **11.** portas USB 2.0
- **12.** portas USB 3.0
- **13.** Porta de rede
- **14.** Slots da placa de expansão
- **15.** Porta do conector de alimentação
- **16.** Luz de diagnóstico da fonte de alimentação
- **17.** Conector de entrada de linha
- **18.** Anel de cadeado
- **19.** Encaixe do cabo de segurança